# **Secure Messaging Plus for Android Handhelds**

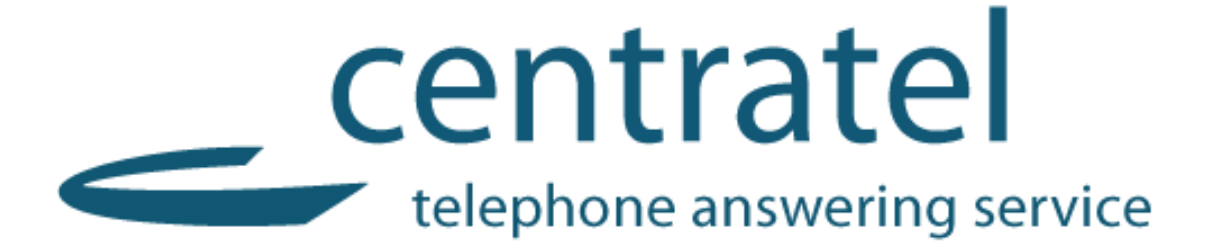

# **User's Guide**

While every attempt is made to ensure both accuracy and completeness of information included in this document, errors can occur, and updates or improvements may be implemented without notice. For these reasons, Startel cannot accept responsibility for the complete accuracy of this data.

Microsoft, Windows, Windows 7, Windows XP Professional, Windows 2008 Server, SQL Server 2008, Microsoft Internet Information Services (IIS) are copyrights, trademarks, or registered trademarks of Microsoft Corporation. AndroidTM, Samsung Galaxy S4TM, and Google Play<sup>™</sup> are trademarks of Google Inc. Apple iPad, iPhone, and iTouch are registered trademarks of Apple Corporation.

All other brand and product names are trademarks or registered trademarks of their respective holders.

Part Number: 91-1194-001

#### © Copyright 2015 by Startel Corporation

The information contained herein is proprietary to, and considered a trade secret of, Startel Corporation, and shall not be reproduced, transmitted, transcribed, or stored in any retrieval system in any form or by any means, electronic, mechanical, magnetic, optical, chemical, manual, or otherwise, without the express written permission of Startel Corporation, 16 Goodyear, Bldg. B # 125, Irvine, California 92618, U.S.A.

Revision Date: April 28, 2015

# **Table of Contents**

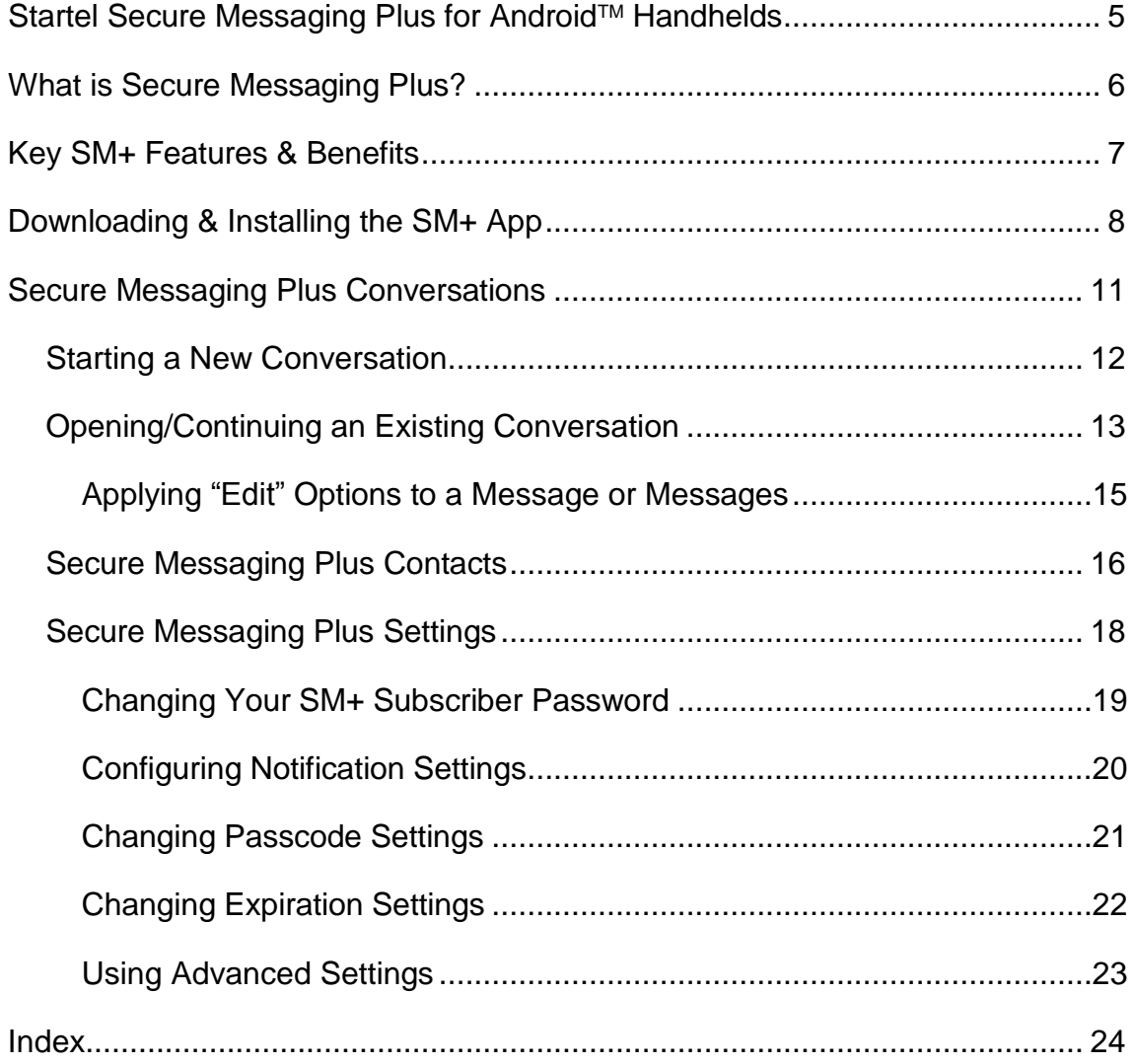

**SecureMessagingPlusforAndroid TM HandheldsUser'sGuide**

# <span id="page-4-0"></span>Secure Messaging Plus for Android<sup>™</sup> Handhelds

This document describes how to use the **Secure Messaging Plus (SM+)** App on Android™ Handhelds.

Topics in the document include:

- **What is Secure [Messaging](#page-5-0) Plus? [\(page](#page-5-0) 6)**
- **Key SM+ [Features](#page-6-0) & Benefits [\(page](#page-6-0) 7)**
- **[Downloading](#page-7-0) & Installing the SM+ App [\(page](#page-7-0) 8)**
- **Secure Messaging Plus [Conversations](#page-10-0) [\(page](#page-10-0) 11)**
- **Secure [Messaging](#page-15-0) Plus Contacts [\(page](#page-15-0) 16)**
- **Secure [Messaging](#page-17-0) Plus Settings [\(page](#page-17-0) 18)**

At the time of this writing, Secure Messaging Plus is supported for Android<sup>™</sup> devices running Android 4.0.3 Ice Cream Sandwich or higher. Android<sup>™</sup> 4.1 Jelly Bean or higher is preferable for better performance.

# <span id="page-5-3"></span><span id="page-5-0"></span>**WHAT IS SECURE MESSAGING PLUS?**

**Secure Messaging Plus (SM+)** is a high-security messaging system that allows subscribers to exchange sensitive information via messages that are encrypted in transit and at rest. Additional features, like *Expiring Messages, Pass- word Requirements,* and *Remote Wipe (*for users who also use the SM+ Website), add extra security to ensure that private messages always remain private.

<span id="page-5-2"></span>Secure messages can be sent or received using a qualified handheld device running the Secure Messaging Plus App, or by logging into a Secure Messaging Plus Website. (To exchange secure messages between handheld devices, both devices need to have the SM+ App installed.)

<span id="page-5-1"></span>This document describes how to use the Secure Messaging Plus App installed on a qualified Android™ device. If you are using the SM+ Website or an Apple® device, please request the document that describes SM+ Website usage or Apple® device usage.

For more information about key SM+ features and benefits, see *["Key](#page-6-0) SM+ Features & [Benefits"](#page-6-0)* on **[page](#page-6-0) 7**.

## Please Note

The instructions in this manual apply to the Secure Messaging App installed on an **Android Samsung Galaxy S4**. Functions and screens may vary slightly if you are using a different device.

# <span id="page-6-6"></span>**KEY SM+ FEATURES & BENEFITS**

<span id="page-6-8"></span><span id="page-6-7"></span><span id="page-6-5"></span><span id="page-6-4"></span><span id="page-6-3"></span><span id="page-6-2"></span><span id="page-6-1"></span><span id="page-6-0"></span>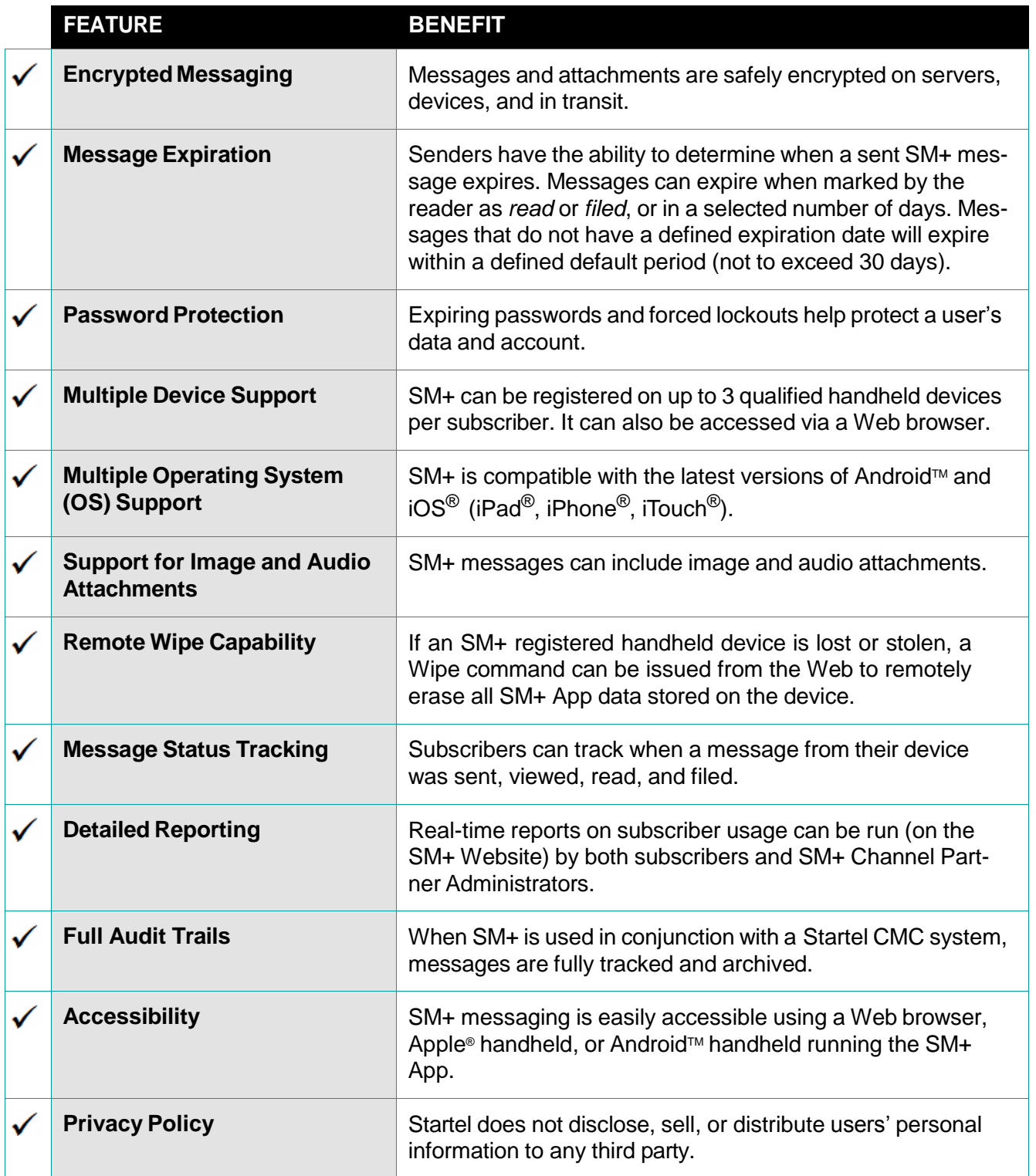

# <span id="page-7-1"></span><span id="page-7-0"></span>**DOWNLOADING & INSTALLING THE SM+ APP**

Before you can exchange Secure Messaging Plus messages using an Android™ handheld device, you will need to download the Secure Messaging App from the Google Play™ Store.

Once the App has been downloaded and installed on the device, you will be able to use your Secure Messaging Plus **User name** and **Password** to Login and use the application. If you have not been provided with a User name and Password, please contact your SM+ Channel Partner Administrator.

#### <span id="page-7-2"></span>**Follow these steps to install the SM+ App on AndroidTM device.**

- **1** Go to Apps in the Google Play Store and search for **Startel**.
- **2** Find and select the Secure Messaging Plus App.

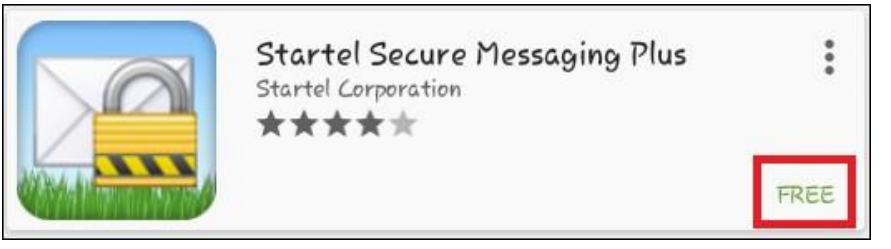

**3** Tap **Free** to access an Install feature.

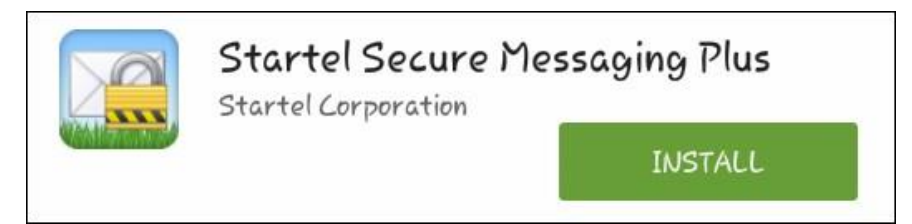

#### **4** Tap **Install**.

**5** Now a screen shows you what the App will need to access on your device.

Startel Secure Messaging Plus needs access to Identity Photos/Media/Files Camera Microphone Google play **ACCEPT** 

These instructions apply to a typical Install procedure. Your Install procedure may vary somewhat depending on your device, and device settings.

Please note that the **fonts** that are used in this and all Secure Messaging Plusscreens are controlled by settings associated with your handheld. Your screens may therefore look slightly different from the screens shown in this document.

- **6** Click **Accept**.
- **7** When the install is complete, you will see the following:

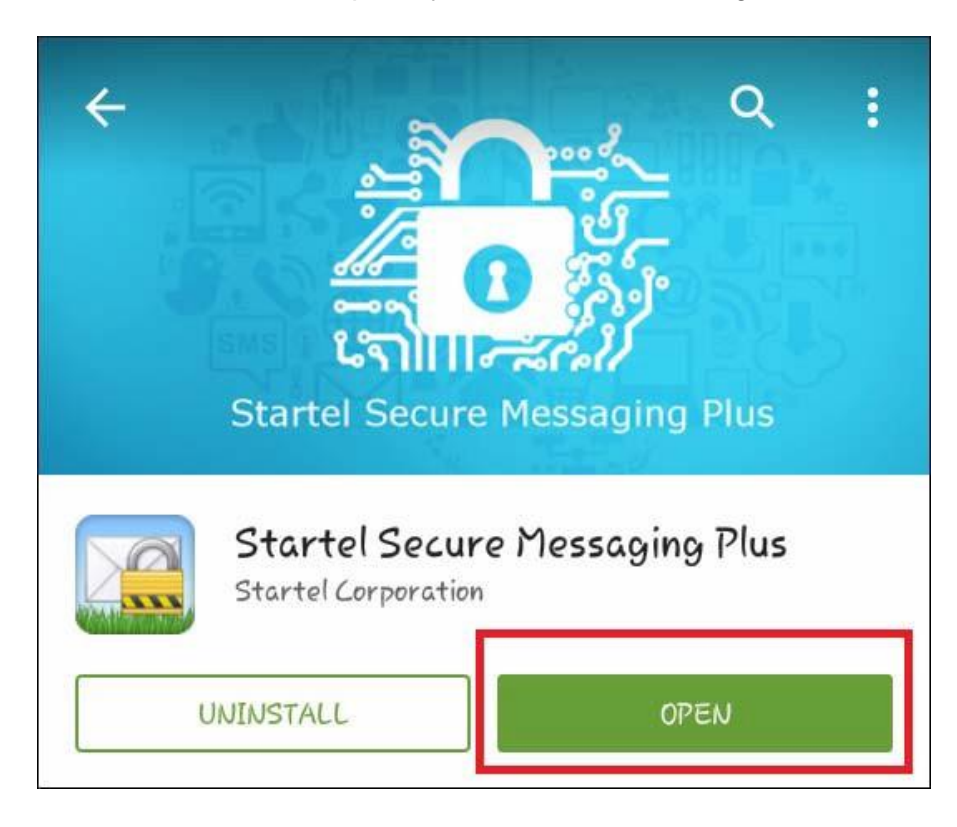

**8** Tap **Open**.

<span id="page-8-0"></span>A **Login** screen is displayed.

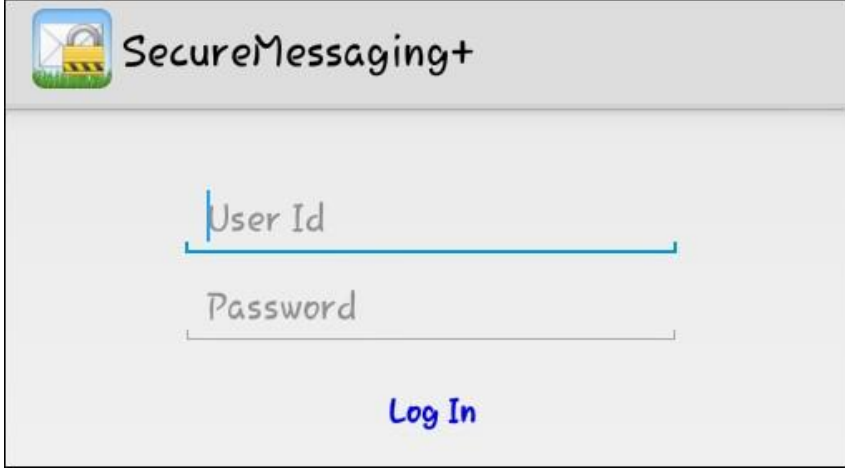

<span id="page-8-1"></span>**9** To log in to the application, enter your Secure Messaging Plus User name and Password into the **User Id** and **Password** fields. (Only the password is case sensitive.) Then tap **Log In**

After you begin

<span id="page-9-0"></span>You will see a Registration screen:

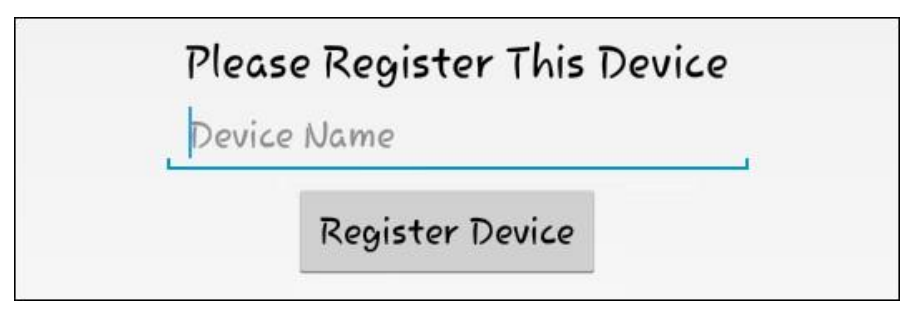

**10** Enter a Device Name for the registration, then tap **Register Device**.

When the device registers correctly, the Secure Messaging Plus "Conversations" screen appears. From here, you can start a conversation with any other registered SM+ subscriber, or with your Answering Service if they are using a Startel CMC system integrated with Secure Messaging Plus.

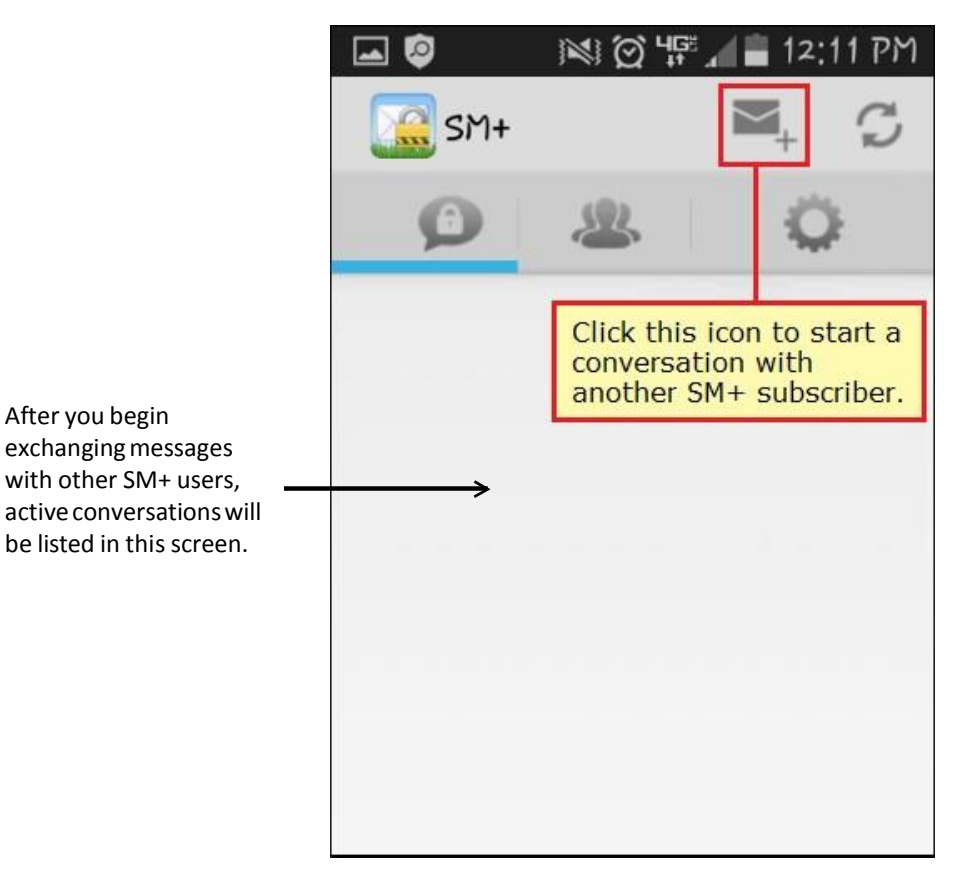

**11** For more information, see *"Secure Messaging Plus [Conversations"](#page-10-0)* on **[page](#page-10-0) 11**.

## <span id="page-10-0"></span>**SECURE MESSAGING PLUS CONVERSATIONS**

Any SM+ subscriber who sends you a message, or to whom you send a message, is automatically added to your Contacts list. See [page](#page-15-0) 16 for more on SM+ Contacts.

<span id="page-10-1"></span>When you open the Secure Messaging Plus (SM+) App on an Android handheld device, a **Conversations** screen lists all of your active conversations, if any, and shows you a preview of the most recent message in each listed conversation. (This message may be one you sent, or one that you received.)

The conversations are represented by the **name** of the Contact associated with the conversation.

<span id="page-10-3"></span>Conversations that contain **new** (unviewed) messages sent by the contact are at the top of the list. A number in parentheses is show to indicate how many messages from a contact are new. For example, a **(1)** will be shown if a conversation has one new message from a listed Contact.

<span id="page-10-2"></span>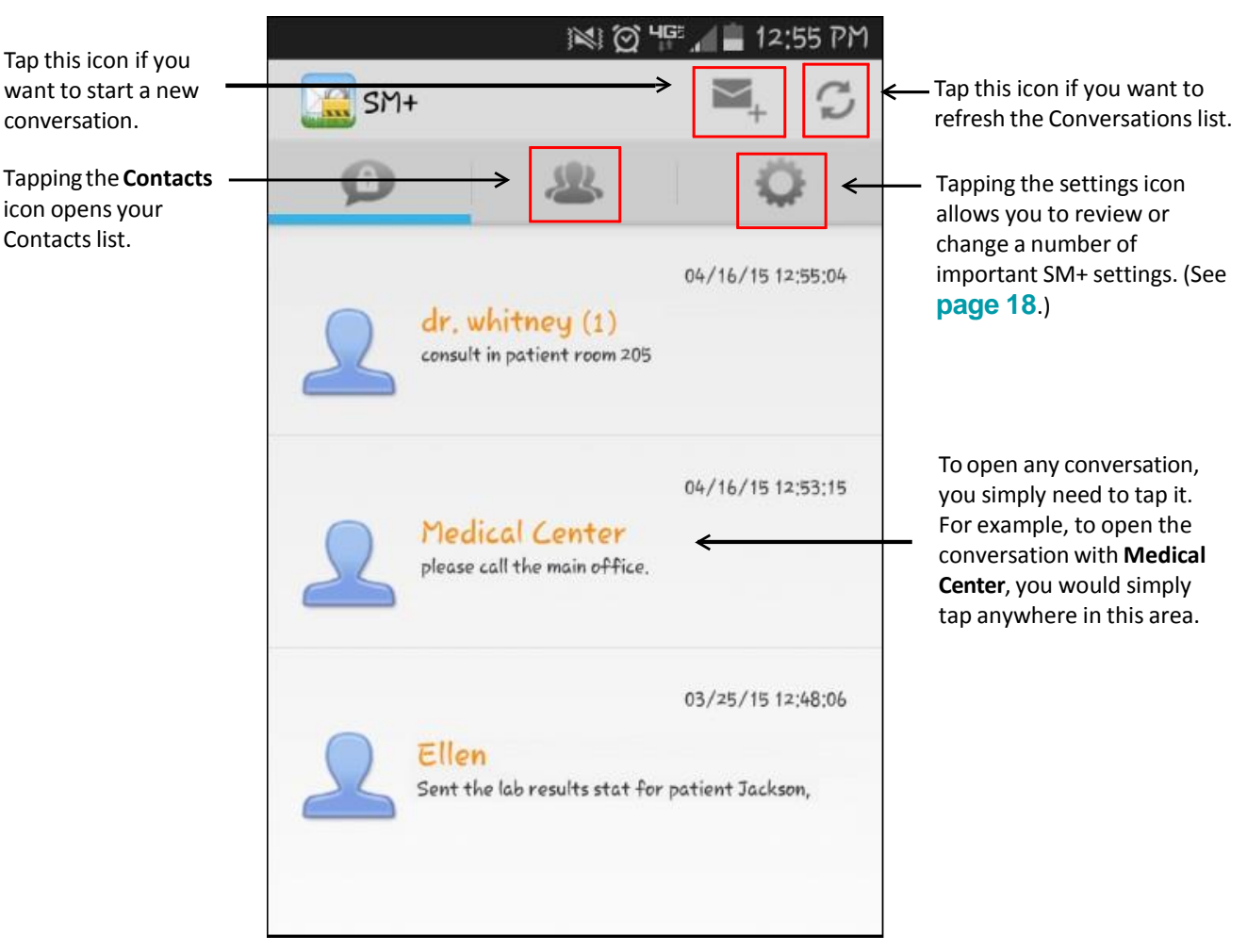

See the following topics for more information:

- **Starting a New [Conversation](#page-11-0)** (**[page](#page-11-0) 12**)
- **[Opening/Continuing](#page-12-0) an Existing Conversation** (**[page](#page-12-0) 13**)
- **Secure [Messaging](#page-15-0) Plus Contacts** (**[page](#page-15-0) 16**)
- **Secure [Messaging](#page-17-0) Plus Settings** (**[page](#page-17-0) 18**)

## <span id="page-11-5"></span><span id="page-11-0"></span>**Starting a New Conversation**

**Follow these steps to start a new conversation from the Conversations screen.**

<span id="page-11-3"></span>**1** Log in to the SM+ App.

The Conversation screen is displayed.

**2** Tap  $+$  at the top right of the screen. A New Message screen opens.

<span id="page-11-4"></span> $\mathbf{A}$   $\mathbf{A}$   $\mathbf{A}$   $\mathbf{A}$ 

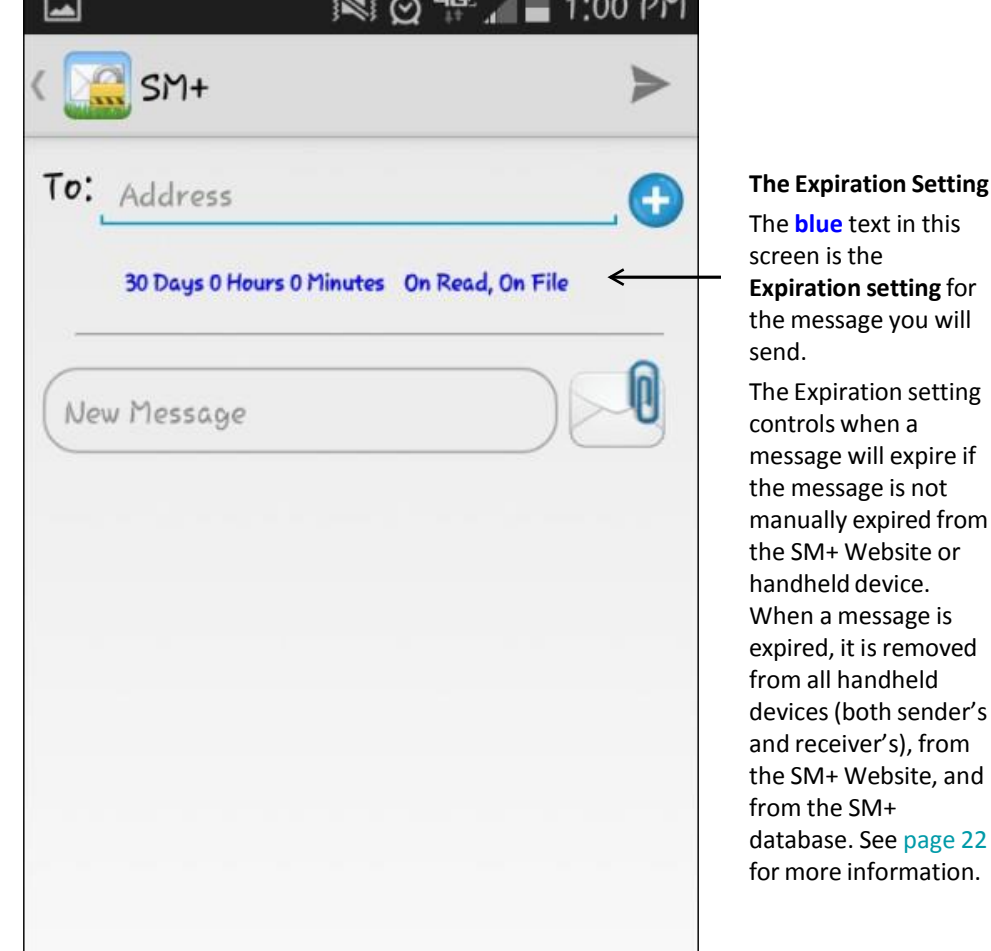

**3** In the **To** field, enter the SM+ **User name** of the SM+ subscriber to whom you want to send the message. (Or tap  $\left( \cdot \right)$  to select from your Contacts list.)

<span id="page-11-6"></span>If you enter a valid SM+ User Name that is not already in your SM+ Contacts list, the subscriber is **automatically added to the Contacts list**.

<span id="page-11-2"></span>on.

**4** Type up to 1024 characters in the message field.

<span id="page-11-1"></span>If you want to send a "broadcast"message, you can type in multiple User names separated by semicolons, ortap the **C** icon and select multiple contacts.

**5** If you want to send a recording or image attachment with the message, tap

<span id="page-12-6"></span><span id="page-12-5"></span><span id="page-12-1"></span>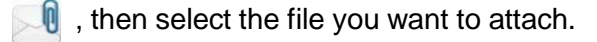

**6** When you're ready to send the message, tap **.** 

## <span id="page-12-0"></span>**Opening/Continuing an Existing Conversation**

#### **Follow these steps from the Conversation screen to open or continue an existing conversation.**

**1** Tap the conversation that you want to open.

<span id="page-12-8"></span><span id="page-12-7"></span><span id="page-12-4"></span><span id="page-12-3"></span>The conversation is displayed.

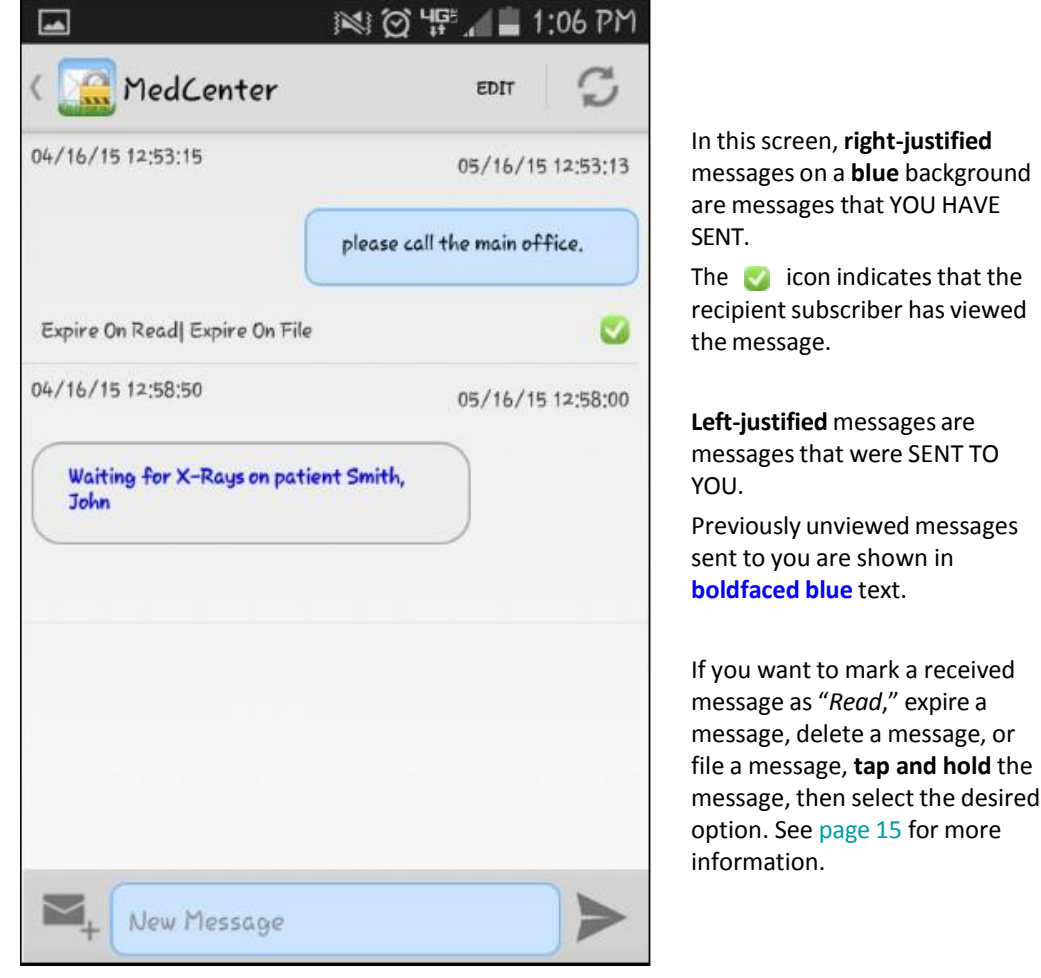

<span id="page-12-2"></span>**2** To send a new message, type up to 1024 characters into the New Message field at the bottom of the conversation screen.

See [page](#page-14-0) 15 for details on how to use the **Edit**feature that appears towards the upper right of this screen.

#### **SecureMessagingPlusforAndroid TM HandheldsUser'sGuide**

Instructions for using special features are provided on [page](#page-11-0) 12. **3** If you want to apply special features to the message—for example, if you want to set a special Message Expiration or add an **attachment** to the message—

<span id="page-13-1"></span>tap the  $\blacksquare$  icon to the left of the New Message field.

**4** When you're ready to send the message, tap

#### **Important Note to Users Associated With an Answering Service**

When **replying** to a message from your Answering Service, tap the space to the **right** of the message to which you're replying.

When you do this, the message you are replying to becomes highlighted in blue, and the (**Send**) icon changes to (**Reply**).

<span id="page-13-0"></span>Using **Reply** instead of **Send** to send your reply message establishes a connection between the two messages in the software/database used by the Answering Service.

If you are **not** communicating with an Answering Service, you can also use the Reply feature, but it will have no noticeable impact.

## <span id="page-14-1"></span><span id="page-14-0"></span>**Applying "Edit" Options to a Message or Messages**

If you tap **Edit** in the upper-right corner of a message conversation, a list of options opens at the top of the screen.

#### **To use an option:**

- **1** Tap the option in the Edit menu.
- **2** Tap the checkbox for each message to which you want to apply the option.
- **3** When you're finished, tap **Done**. (**Edit** will have changed to **Done**.)

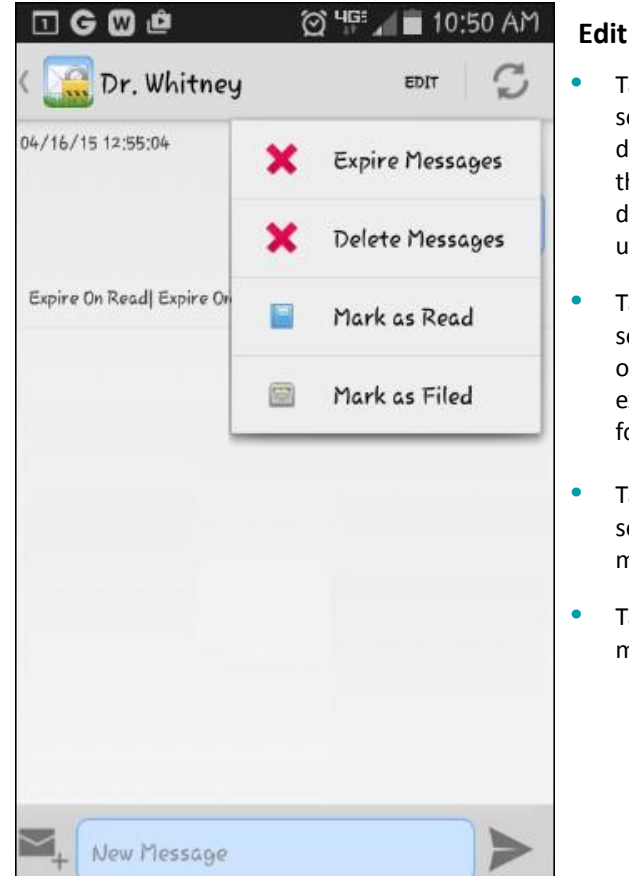

#### <span id="page-14-3"></span>**Edit options work asfollows:**

- **•** Tapping **Expire Messages**removesthe selected message(s) from all handheld devices(sender's and receiver's), from the SM+ Website, and from the SM+ database. (Be cautious. This cannot be undone.)
- <span id="page-14-2"></span>**•** Tapping Delete Messages removes the selected message(s) from the handheld only. (A *Resynchronize* will restore nonexpired deleted messages. See [page](#page-22-0) 23 for details.)
- <span id="page-14-8"></span><span id="page-14-7"></span>**•** Tapping **Mark as Read** tells the message sender that you have read the selected message(s).
- <span id="page-14-6"></span><span id="page-14-4"></span>**•** Tapping **Mark as Filed** files the selected message(s).

#### The **Mark as Filed** feature applies to subscribers who receive messages from an Answering Service. Filing a message communicates to the Answering Service that the message is no longer "pending."

<span id="page-14-5"></span>**Please Note:**

## <span id="page-15-0"></span>**Secure Messaging Plus Contacts**

<span id="page-15-1"></span>Any SM+ subscriber who sends you a message, or to whom you send a message, is automatically added to your Secure Messaging Plus Contacts list.

To see your Contacts list, you simply need to tap the **interest contacts** icon.

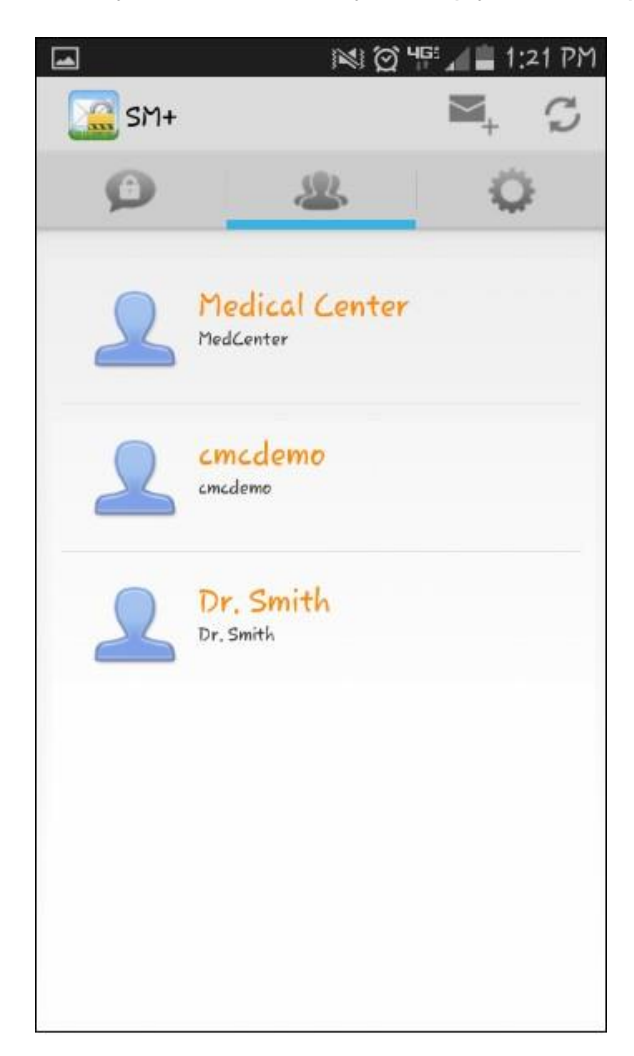

To display details and options for any contact, tap the contact's name.

The screen on the following page shows the Contact information associated with the **Medical Center** contact shown in this sample screen.

<span id="page-16-1"></span>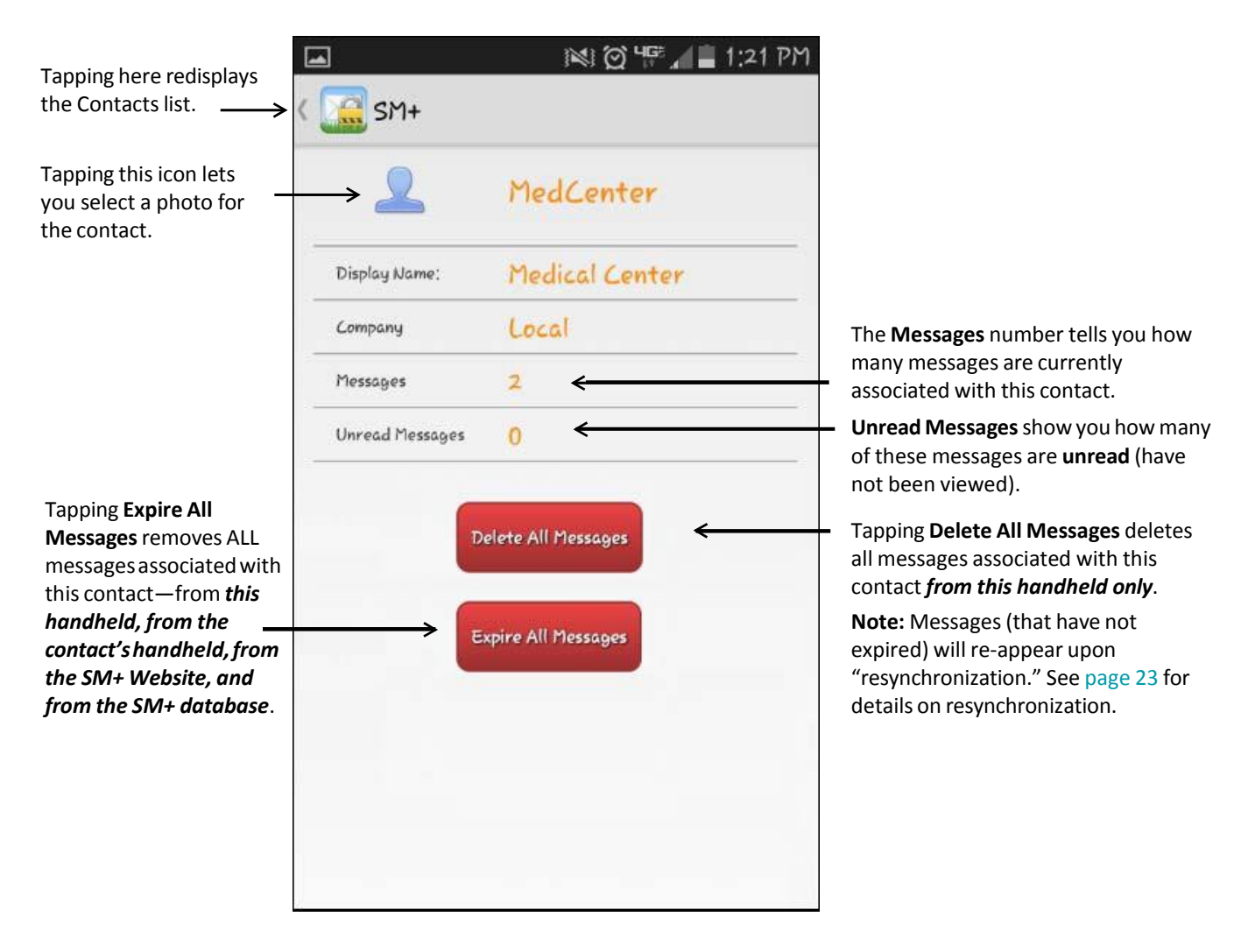

#### <span id="page-16-3"></span><span id="page-16-2"></span><span id="page-16-0"></span>**In the screen associated with a selected Contact**:

## <span id="page-17-5"></span>**Secure Messaging Plus Settings**

<span id="page-17-4"></span>Tapping the SM+ icon opens a screen from which you can access and change a number of different Secure Messaging Plus settings.

<span id="page-17-1"></span><span id="page-17-0"></span>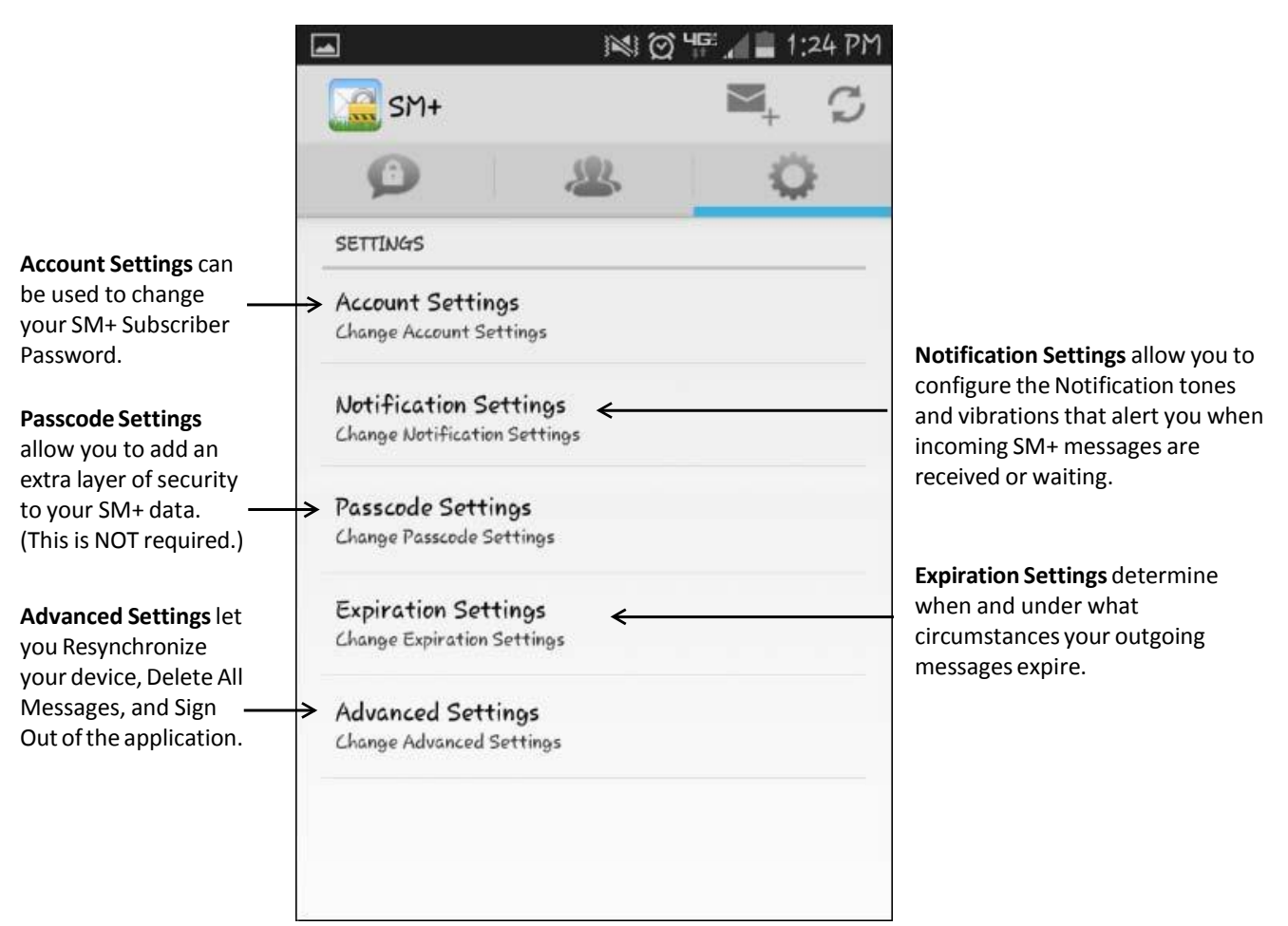

<span id="page-17-6"></span><span id="page-17-3"></span><span id="page-17-2"></span>See the following topics for information on each of the available settings:

- **Changing Your SM+ [Subscriber](#page-18-0) Password** (**[page](#page-18-0) 19**)
- **[Configuring](#page-19-0) Notification Settings** (**[page](#page-19-0) 20**)
- **Changing [Passcode](#page-20-0) Settings** (**[page](#page-20-0) 21**)
- **Changing [Expiration](#page-21-0) Settings** (**[page](#page-21-0) 22**)
- **Using [Advanced](#page-22-0) Settings** (**[page](#page-22-0) 23**)

## <span id="page-18-3"></span><span id="page-18-0"></span>**Changing Your SM+ Subscriber Password**

<span id="page-18-1"></span>Tapping **Account Settings** in the SM+ Settings screen (shown on [page](#page-17-0) 18) opens a screen from which you can change your SM+ Subscriber password.

When you change your password, the new password will be necessary for logging in to both the SM+ App on your handheld, and the SM+ Website.

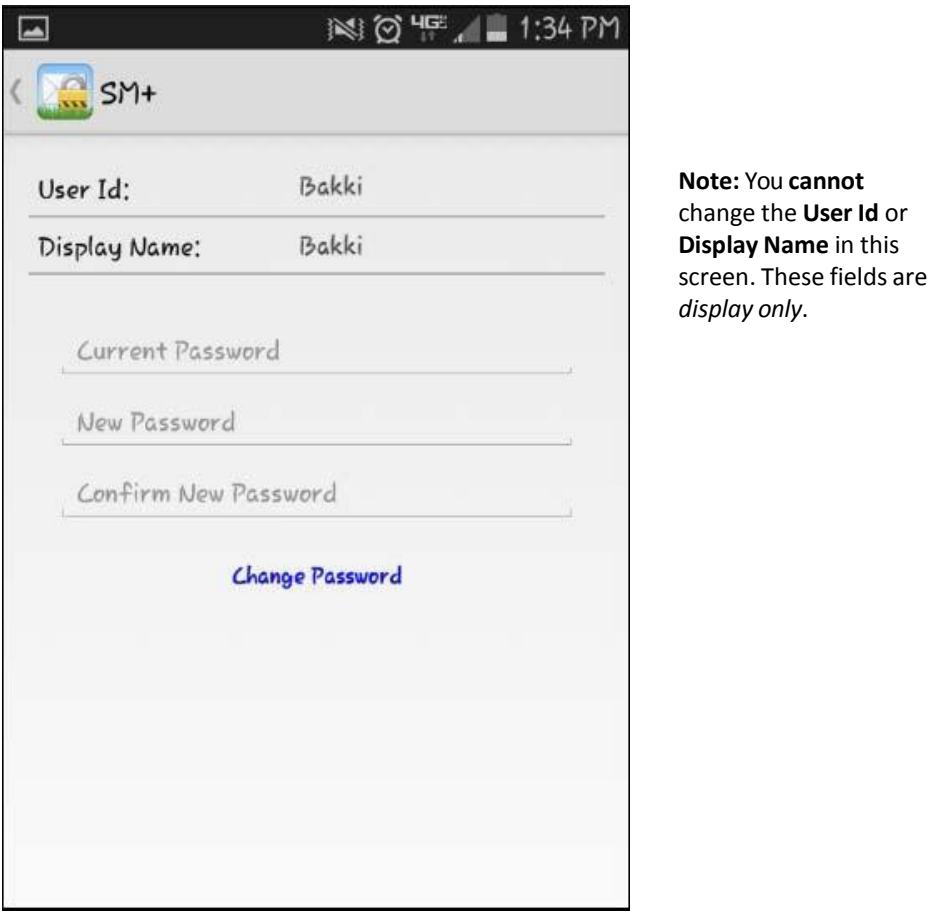

#### **To change your Password:**

- **1** Enter the current password in the **Current Password** field.
- **2** Type a new password in the **New Password** and **Confirm New Password** fields.
- <span id="page-18-2"></span>**3** Tap **Change Password**.
- $\triangleright$  NOTE: A "strong" password containing letters, numbers, a special character, and upper and lower-case letters is recommended.

## <span id="page-19-3"></span><span id="page-19-0"></span>**Configuring Notification Settings**

If you do no configuration at all, a Notification tone will alert you when a new SM+ message is received. However, you may want to customize the tone that is used, and/or enable additional Notification options. For example, you can enable a "Reminders" option that will play additional tones (at specified intervals) until you view a message, and set the handheld to vibrate upon receipt of a message.

Tapping **Notification Settings** in the SM+ Settings screen (shown on **[page](#page-17-0) 18**) displays the screen where you can configure these settings.

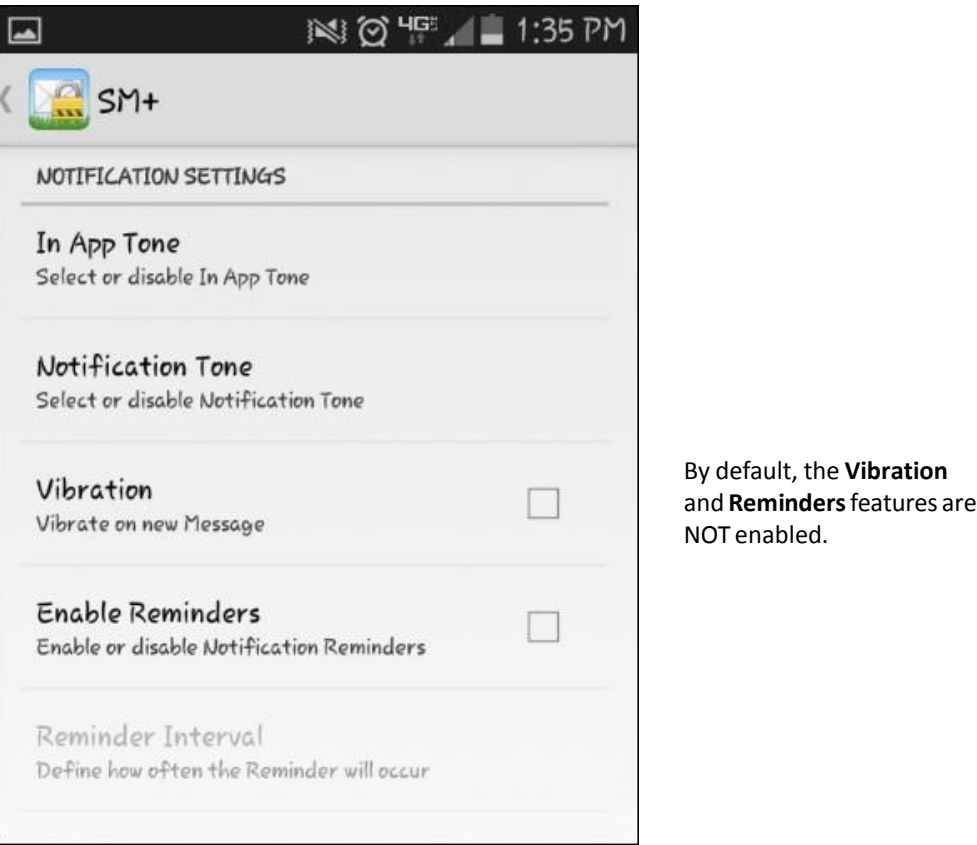

#### <span id="page-19-2"></span>**In this screen:**

- <span id="page-19-4"></span>**•** Tap **In App Tone** if you want to customize the notification tone that will occur when you receive a new SM+ message while the SM+ App is open.
- <span id="page-19-6"></span>**•** Tap **Notification Tone** if you want to customize the tone that will occur if you receive a new SM+ message when the SM+ App is minimized or closed.
- <span id="page-19-1"></span>**•** Check the **Vibration** checkbox if you want your handheld to vibrate upon receipt of a new SM+ message.
- **•** Check the **Enable Reminders** checkbox if you want a "Reminder" tone to play at intervals when a message has been received but not yet viewed. (This feature does not consider whether you have marked a message as "Read"—only whether you have *viewed* the message.)
- <span id="page-19-5"></span>**•** If you enable **Reminders**, you need to tap **Reminder Interval** to select how often Notifications will occur for unviewed messages. Options include intervals of 1 minute, 2 minutes, 5 minutes, 10 minutes, 20 minutes, and 1 hour.

The **Reminder**

**Interval** setting is only enabled when the **Enable Reminders** checkbox is checked.

## <span id="page-20-5"></span><span id="page-20-0"></span>**Changing Passcode Settings**

Tapping **Passcode Settings** in the SM+ Settings screen (shown on **[page](#page-17-0) 18)** displays optional features that you can use, if necessary, to add an extra layer of security to the SM+ data on your handheld.

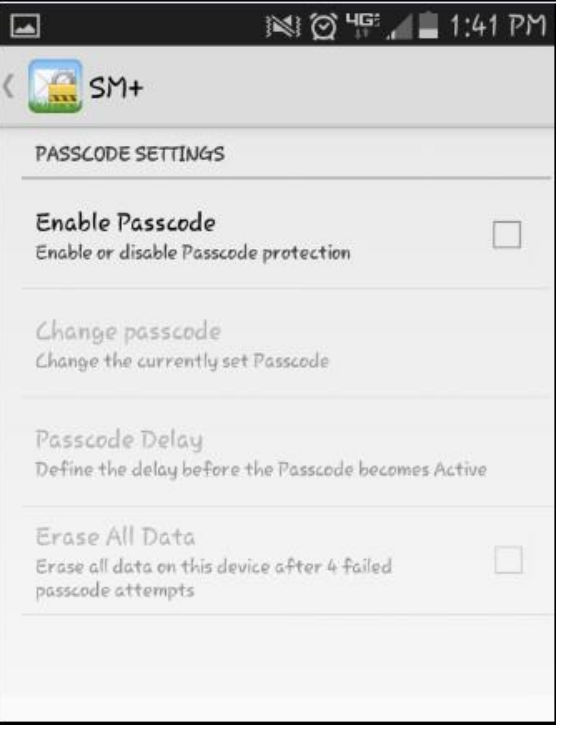

#### <span id="page-20-2"></span>**In this screen:**

**•** Check the **Enable Passcode** checkbox if you want to enable Passcode Protection. When Passcode Protection is active, you will be required to enter a passcode **each time** you access the Secure Messaging Plus App while already logged in.

**Note:** When you check this option, you are prompted to specify the passcode. Make sure to save your passcode in a secure location in case you forget it.

- <span id="page-20-4"></span><span id="page-20-1"></span>**•** Tap **Change Passcode** if you want to change the current passcode to a different passcode.
- **•** Tap **Passcode Delay** to determine the amount of time you will have, after you leave the SM+ App, to return to the App without entering the passcode. (For example, if you choose 1 minute, you can leave the SM+ App and then return within one minute and NOT have to enter the passcode.) Options are: *Immediately*; *1 minute*; *5 minutes*; *10 minutes*; *30 minutes*; and *1 hour*. *Immediately* is the default. With this setting, you will ALWAYS need to enter the passcode.
- <span id="page-20-3"></span>**•** Check the **Erase All Data** checkbox if you want to activate a feature that will **erase all messages** from your handheld and close the SM+ App in the event that four failed attempts are made to enter the passcode.

**Note:** Messages deleted from the handheld will still be accessible from the SM+ Website. Also, unexpired messages will be restored to the handheld if you log in to the SM+ App using the correct User Name and Password.

*Change Passcode*, *Passcode Delay*, and *Erase All Data* are grayedout(disabled)if **Enable Passcode** isnot checked.

## <span id="page-21-0"></span>**Changing Expiration Settings**

<span id="page-21-2"></span>Tapping **Expiration Settings** in the SM+ Settings screen (shown on **[page](#page-17-0) 18)** opens a screen where you can view and change the *Expiration settings* that apply to your SM+ Subscriber account.

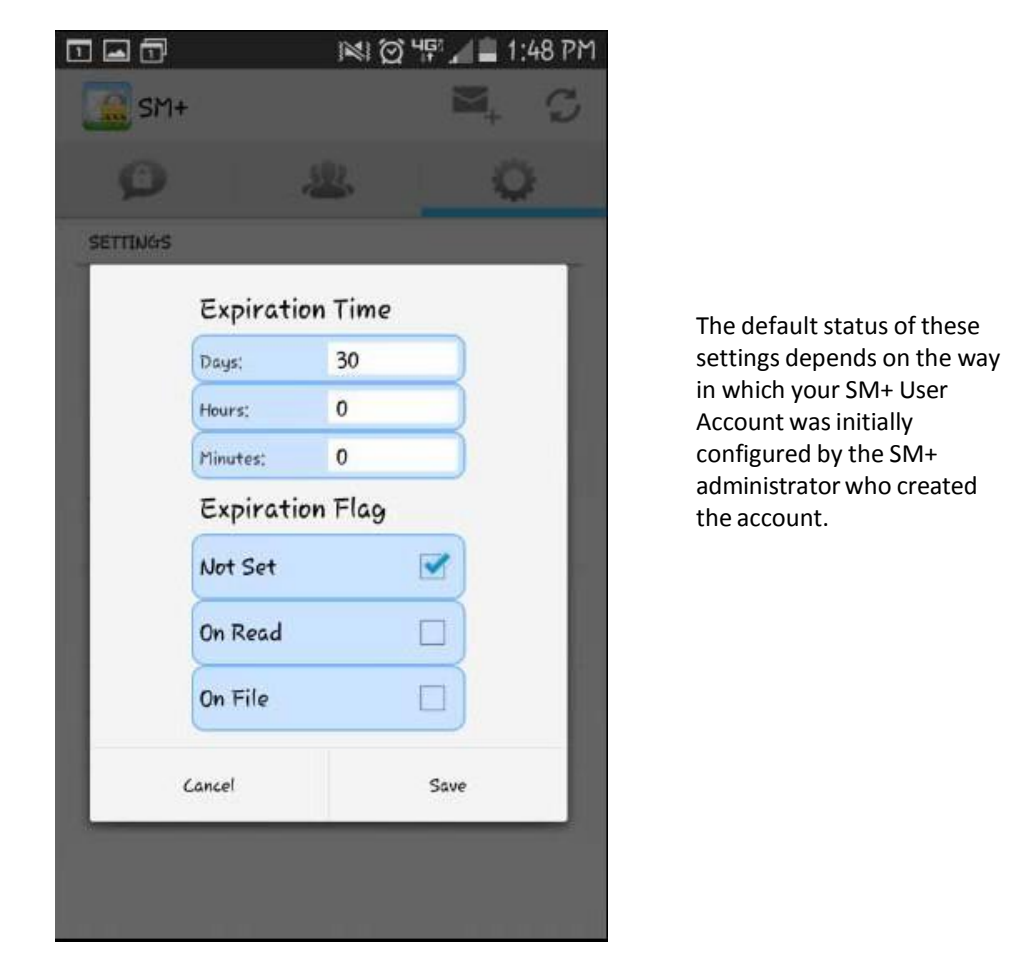

**Expiration** settings control when messages you send expire if they are not manually expired from the SM+ Website or the SM+ App. When a message is expired, it is removed from all handheld devices (both sender's and receiver's), from the SM+ Website, and from the SM+ database.

#### <span id="page-21-3"></span>**Do the following to set or change default Expiration settings in this screen:**

- **•** Under the **Expiration Time** heading, specify a default expiration time for sent messages that are not expired by other means (*on read*, *on file*, or manually). For example, *10 Days*, or *1 hour and 30 minutes*.
- <span id="page-21-6"></span><span id="page-21-4"></span><span id="page-21-1"></span>**•** Under the **Expiration Flag** heading:
	- ◆ Check **On read** if you want SM+ messages that you send to be expired when they are marked as *Read* by the message receiver.
	- ◆ Check **On File** if you want SM+ messages that you send to be expired when they are *Filed* by the message receiver.
- **•** Tap **Save** to save changes (or **Cancel** to cancel).

<span id="page-21-5"></span>**Not Set** is selected automatically ifneither **On Read** nor **On File** is selected.

## <span id="page-22-1"></span><span id="page-22-0"></span>**Using Advanced Settings**

Tapping **Advanced Settings** in the SM+ Settings screen (shown on **[page](#page-17-0) 18)** opens a screen offering three features: *Resynchronize*; *Delete All Messages*; and *Sign Out*.

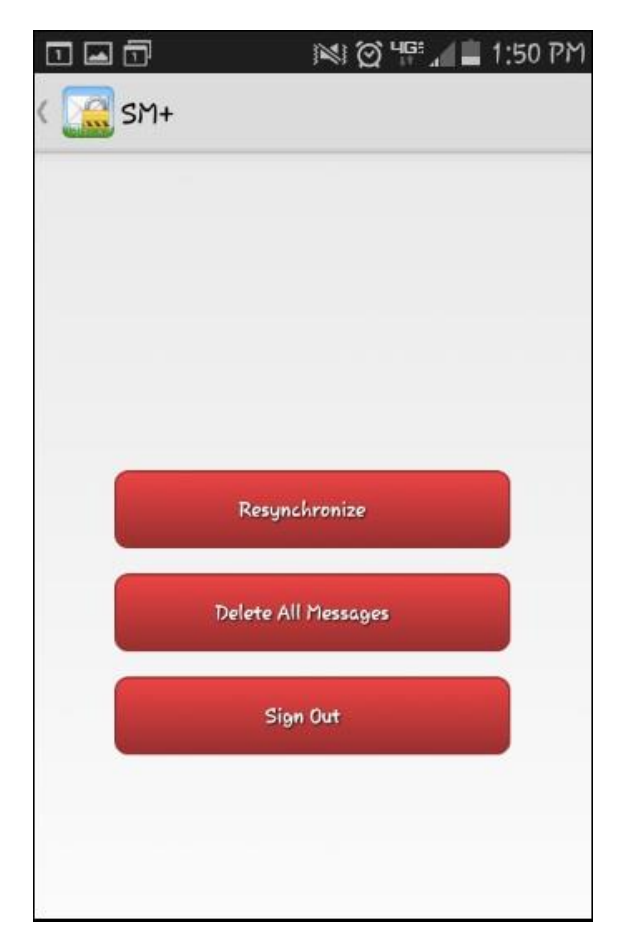

#### <span id="page-22-3"></span>**Resynchronize**

Tapping **Resynchronize** refreshes the Conversations and Contacts on the device. All deleted messages are restored, but expired messages are NOT restored. (Expired messages are removed permanently from all devices as well as the Secure Messaging Plus Website and database.)

#### **Delete All Messages**

<span id="page-22-2"></span>Tapping **Delete All Messages** removes all messages from the handheld device only. (They are NOT expired.) Please note that if you subsequently perform a **Resynchronize**, deleted messages (that have not expired) will reappear.

#### <span id="page-22-4"></span>**Sign Out**

Tapping **Sign Out** logs you out of the Secure Messaging Plus App.

**Note:** You will receive SM+ message notifications even if you are logged out of the SM+ App.

Messages that are received AFTER a **Delete All Messages** is issued are NOT affected.

# **Index**

## <span id="page-23-0"></span>**A**

Account Settings [18](#page-17-1) Account Settings screen [19](#page-18-1) adding attachment to message [13](#page-12-1) Advanced Settings [18,](#page-17-2) [23](#page-22-1) Answering Service and Reply feature [14](#page-13-0) Apple® device usage [6](#page-5-1) applying Edit options to messages [15](#page-14-1) applying special features to a message [14](#page-13-1)

#### **B**

boldfaced blue text [13](#page-12-2) broadcast messages [12](#page-11-1)

## **C**

Change Passcode [21](#page-20-1) Change Password feature [19](#page-18-2) changing Expiration settings [22](#page-21-0) changing Passcode settings [21](#page-20-0) Changing Your SM+ Subscriber Password [19](#page-18-0) configuring Notification settings [20](#page-19-0) Contacts icon [16](#page-15-1) Contacts list [16](#page-15-0) Conversations screen [11,](#page-10-1) [13](#page-12-3)

## **D**

Delete All Messages feature [17,](#page-16-0) [23](#page-22-2) Delete Messages feature [15](#page-14-2) device registration screen [10](#page-9-0)

#### **E**

Edit options [15](#page-14-1) Enable Passcode [21](#page-20-2) Enable Reminders [20](#page-19-1) Encrypted Messaging [7](#page-6-1) Erase All Data checkbox [21](#page-20-3) Expiration Flag options [22](#page-21-1) Expiration setting in message screen [12](#page-11-2) Expiration Settings [18,](#page-17-3) [22](#page-21-2)

Expiration Time [22](#page-21-3) Expire All Messages feature [17](#page-16-1) Expire Messages feature [15](#page-14-3) Expire On read [22](#page-21-4)

#### **F**

filing messages [15](#page-14-4)

#### **I**

image, voice, and audio attachments [7](#page-6-2) In App Tone [20](#page-19-2) installing the SM+ App [8](#page-7-1)

#### **L**

left-justified messages [13](#page-12-4)

#### **M**

Mark as Filed explained [15](#page-14-5) Mark as Filed feature [15](#page-14-6) Mark as Read feature [15](#page-14-7) marking message as Read [15](#page-14-8) message attachments [13](#page-12-5) adding [13](#page-12-1) message expiration [12](#page-11-2) message notifications [20](#page-19-0) Messages value in Contact screen [17](#page-16-2)

#### **N**

New Conversation icon [11,](#page-10-2) [12](#page-11-3) New Message screen [12](#page-11-4) Not Set Expiration option [22](#page-21-5) Notification Settings [18,](#page-17-4) [20](#page-19-3) Notification Tone [20](#page-19-4)

### **O**

On File Expiration option [22](#page-21-6) On Read Expiration option [22](#page-21-4) opening existing conversation [13](#page-12-6) options in Settings screen [18](#page-17-5)

#### **P**

Passcode Delay [21](#page-20-4) Passcode Settings [18,](#page-17-6) [21](#page-20-5) procedures applying Edit options to messages [15](#page-14-1) changing Expiration settings [22](#page-21-0) changing Passcode settings [21](#page-20-0) changing SM+ password [19](#page-18-0) configuring Notification settings [20](#page-19-0) opening existing conversation [13](#page-12-6) starting new conversation [12](#page-11-5)

### **R**

Refresh icon [11](#page-10-3) Reminder Interval [20](#page-19-5) Remote Wipe feature [7](#page-6-3) Reply feature and Answering Service [14](#page-13-0) Reports feature (web) [7](#page-6-4) Resynchronize feature [23](#page-22-3) right-justified messages [13](#page-12-7)

### **S**

Secure Messaging Plus App installing on handheld [8](#page-7-2) Secure Messaging Plus settings [18](#page-17-5) Secure Messaging Plus Website [6](#page-5-2) sending a recording or image attachment [13](#page-12-5) sending messages to multiple contacts [12](#page-11-1) Settings screen [18](#page-17-5) Sign Out [23](#page-22-4) SM+ audit trails [7](#page-6-5) SM+ Contacts [16](#page-15-0) SM+ key features & benefits [7](#page-6-6) SM+ Login screen [9](#page-8-0) SM+ multiple device support [7](#page-6-7) SM+ Subscriber Password changing [19](#page-18-3) SM+ User Id and Password [9](#page-8-1) SM+ User name [12](#page-11-6) Startel Privacy policy [7](#page-6-8) Secure Messaging Plus introduction [6](#page-5-3)

what is it? [6](#page-5-0) starting new conversation [12](#page-11-5)

#### **U**

Unread Messages value [17](#page-16-3) using Advanced Settings [23](#page-22-1)

#### **V**

Vibration [20](#page-19-6) Viewed icon [13](#page-12-8)

#### **W**

what is Secure Messaging Plus? [6](#page-5-0)